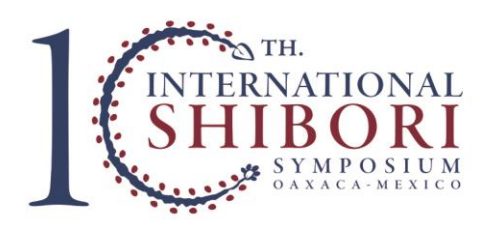

## Registration Instructions

If you are already registered for 10iss and wish to register for additional workshops, events, and tours, please scroll down to **"How to update your registration"**.

## How to register for 10iss

- 1. Determine your registration type.
	- **General Registration (\$350 | \*After June 7th \$400 USD):** open to the public
	- **WSN Member Registration (\$325 | \*\$375 USD):** requires you[r World Shibori](https://worldshiborinetwork.wildapricot.org/join-us)  [Network](https://worldshiborinetwork.wildapricot.org/join-us) **member ID number**.
	- **Exhibiting Artists Registration (\$225 | \*\$275 USD):** requires a **confirmation number** from the 10iss committee. Confirmation numbers are delivered via email upon committee approval of submitted works. You may submit works for consideration to the 10iss [Call for Entry.](https://10iss.org/about/call-for-entry/)
	- **Paper, Workshop, and Seminar Presenter Registration (\$225 | \*275 USD):**  requires a **confirmation number** from the 10iss committee. Confirmation numbers are delivered via email upon committee approval of submitted proposals. You may submit proposals for consideration to the 10iss [Call for Entry.](https://10iss.org/about/call-for-entry/)
	- **Student Registration (\$150 | \*\$200 USD):** requires a valid **student ID**
	- **Friends of 10iss (\$125 | \*\$175 USD):** for individuals who wish to support 10iss but **cannot attend**. Receive the 10iss exhibitions catalog and symposium materials shipped to your home as well as the 10iss participants roster. Proceedings will be downloadable on [www.10iss.org.](http://www.10iss.org/)

2. Go to th[e 10iss registration page.](https://www.regonline.com/10issmx) Additional information is listed in the "Details" link to the right of each registration type.

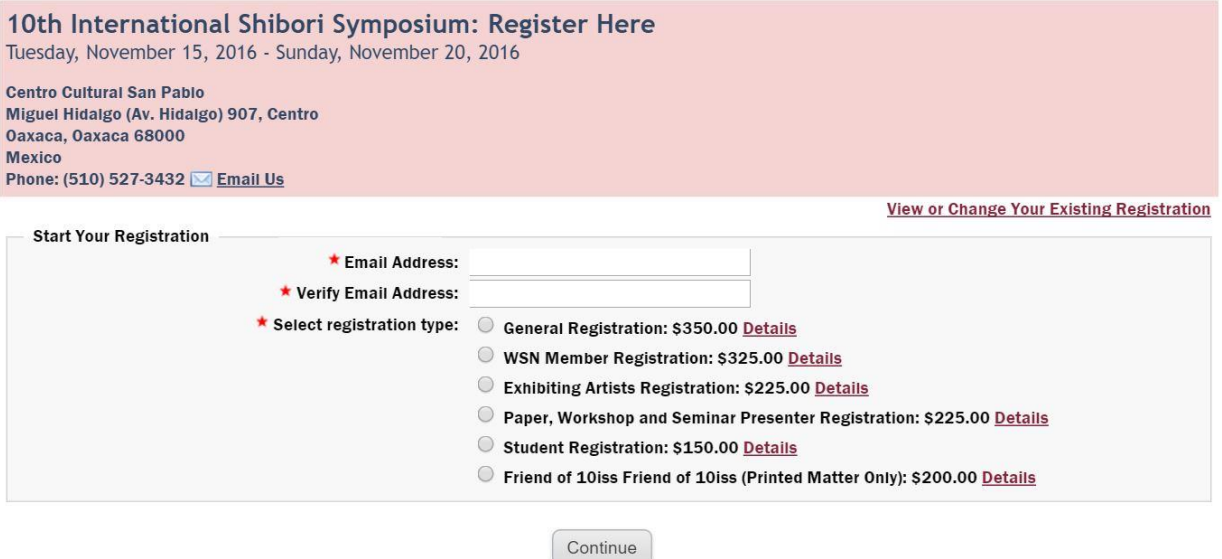

- 3. Input your personal details for registration and then click "Continue".
- 4. Select additional events you wish to register for. You may register for pre- [and post](https://10iss.org/about/tours/)[symposium tours,](https://10iss.org/about/tours/) [workshops, events at cost, and events which are free but require](https://www.10iss.org/add-ons)  [registration.](https://www.10iss.org/add-ons) 10iss will also include events that are open to the public and require no registration. You may find the full symposium schedule on th[e 10iss schedule page.](https://10iss.org/about/schedule/)

*Note: to register for tours you must pay the tour deposit at registration. The deposit will act as credit towards the full tour price, and the remaining balance will be invoiced to you.*

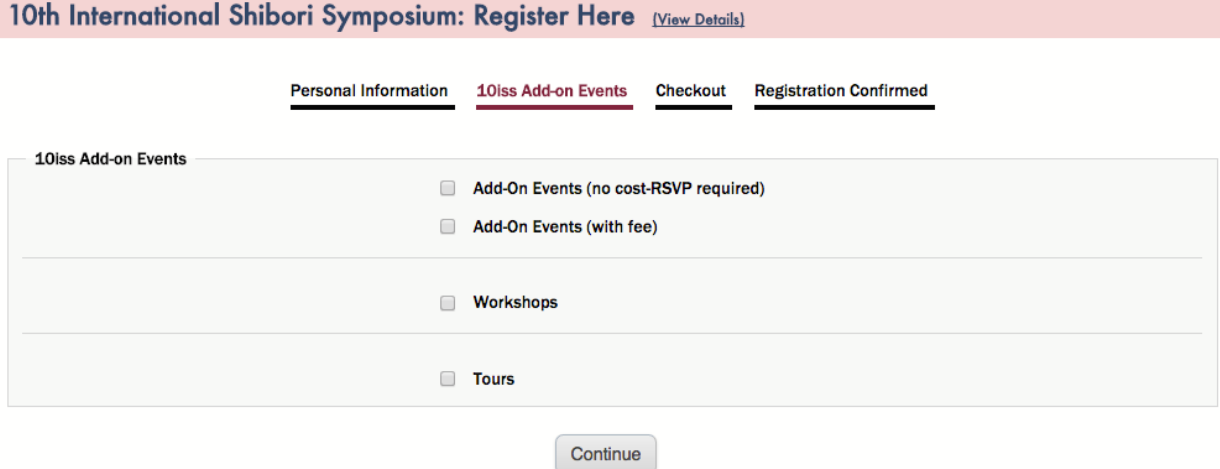

5. Read the Terms and Conditions and Cancellation policy and check the 'Agree' box. Enter your billing details. Press "Finish". Upon completion, you will receive a confirmation email from [events@regonline.com.](mailto:events@regonline.com)

## How to update your registration

1. Sign in to th[e registration page](https://www.regonline.com/register/login.aspx?eventID=1769922) with your email and password.

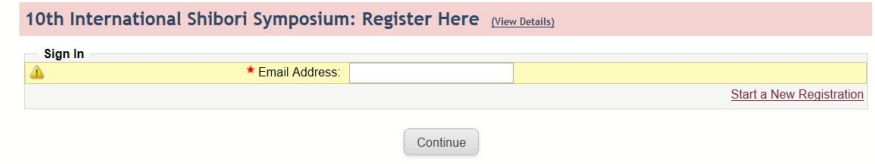

2. Under the "Edit" column, click "10iss Add-on Events".

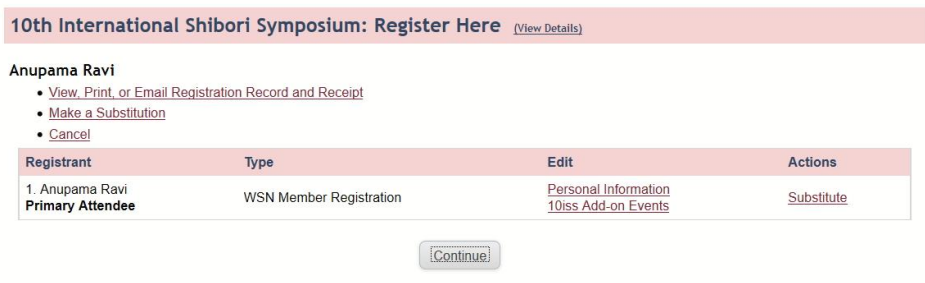

1. Select additional events you wish to register for. You may register for pre- [and post](https://10iss.org/about/tours/)[symposium tours,](https://10iss.org/about/tours/) [workshops, events at cost, and events which are free but require](https://www.10iss.org/add-ons)  [registration.](https://www.10iss.org/add-ons) 10iss will also include events that are open to the public and require no registration. You may find the full symposium schedule on th[e 10iss schedule page.](https://10iss.org/about/schedule/)

*Note: to register for tours you must pay the tour deposit at registration. The deposit will act as credit towards the full tour price, and the remaining balance will be invoiced to you.*

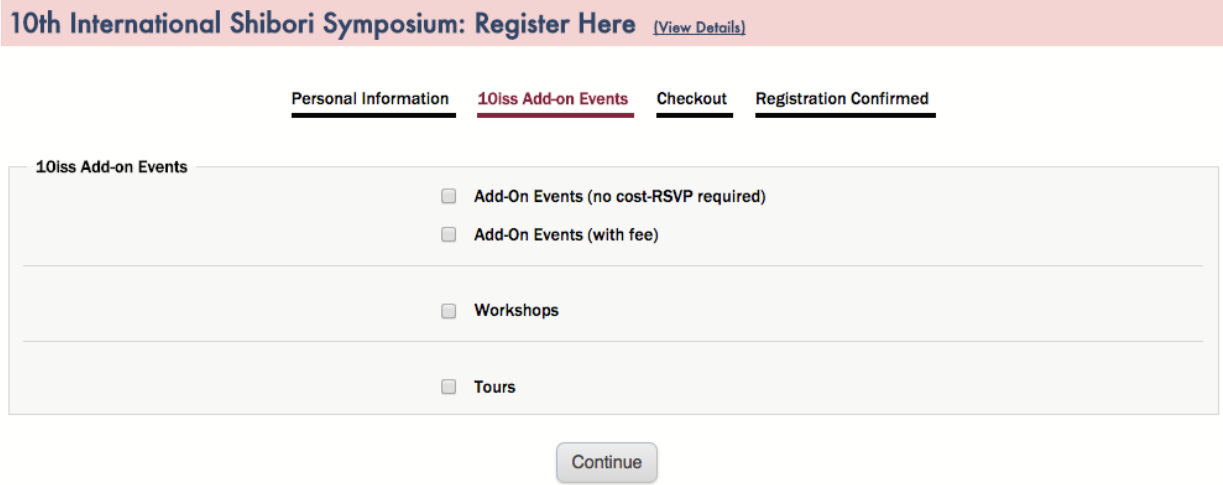

3. Check the final amount to make sure you have selected your desired items.

## **DO NOT REMOVE previous selections you have already registered and paid for. You may lose your space!**

4. Read the Terms and Conditions and Cancellation policy and check the 'Agree' box. Enter your billing details. Press "Finish". Upon completion, you will receive a confirmation email from [events@regonline.com.](mailto:events@regonline.com)